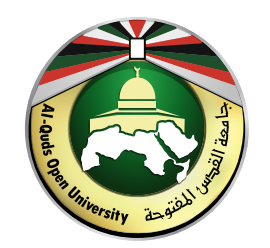

## مجلات جامعة القدس المفتوحة

دنيل |<br>|على موقع المجلة الإلكتروني<br>|على موقع المجلة الإلكتروني

عمادة الدراسات العليا والبحث العلمي

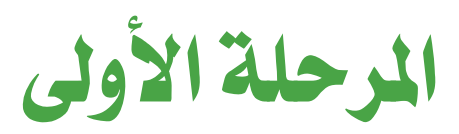

## اضغط على أيقونة «التسجيل» للوصول إلى صفحة إنشاء حساب جديد

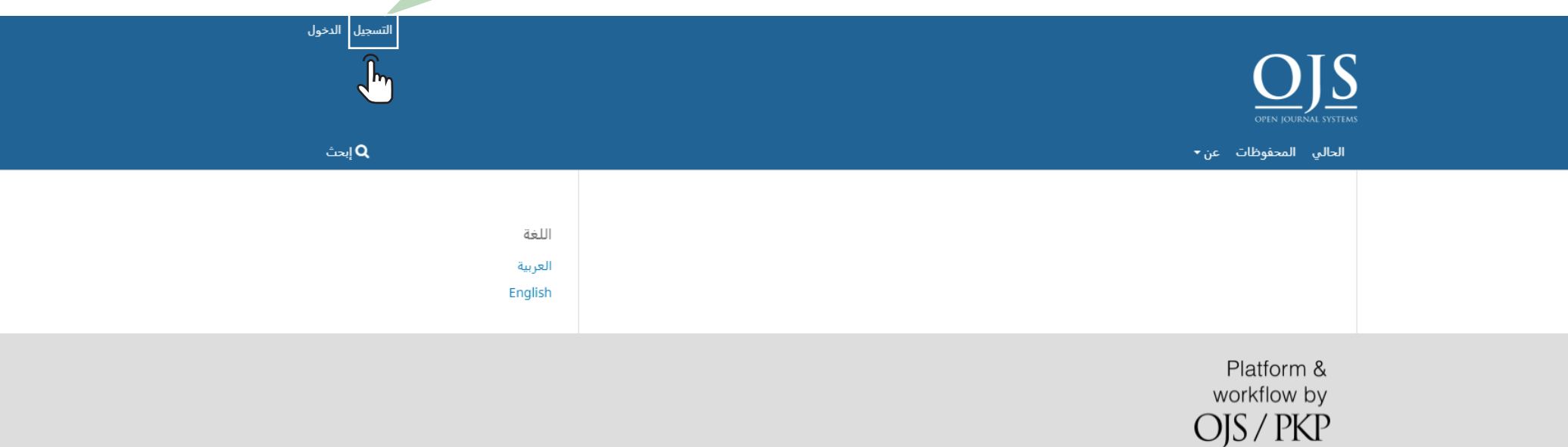

1

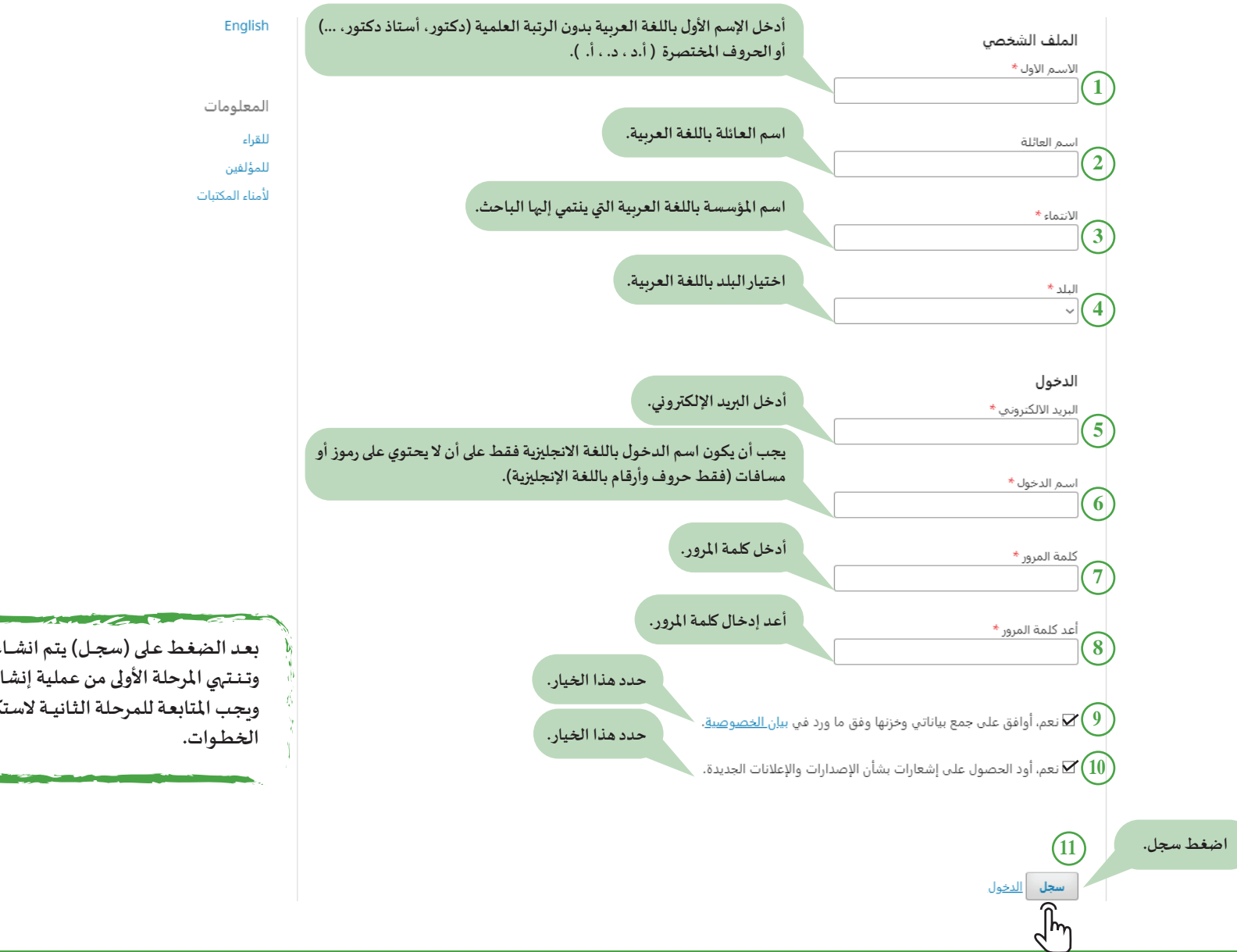

بعد الضغط على (سجل) يتم انشاء الحساب وتنتهي المرحلة الأولى من عملية إنشاءالحساب، وبجب المتابعة للمرحلة الثانية لاستكمال باقى

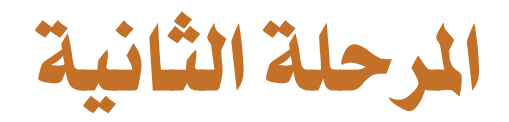

اضغط على ايقونة اسم المستخدم لتظهر القائمة المختصرة الظاهرة بالصورة واختر (**معاينة الملف الشخصي)** 

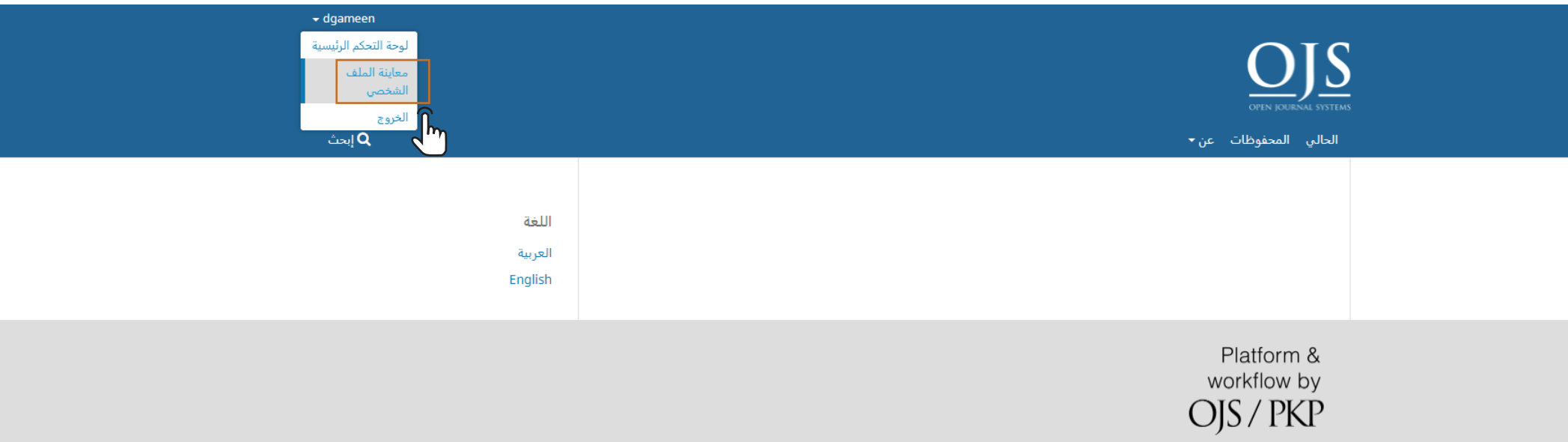

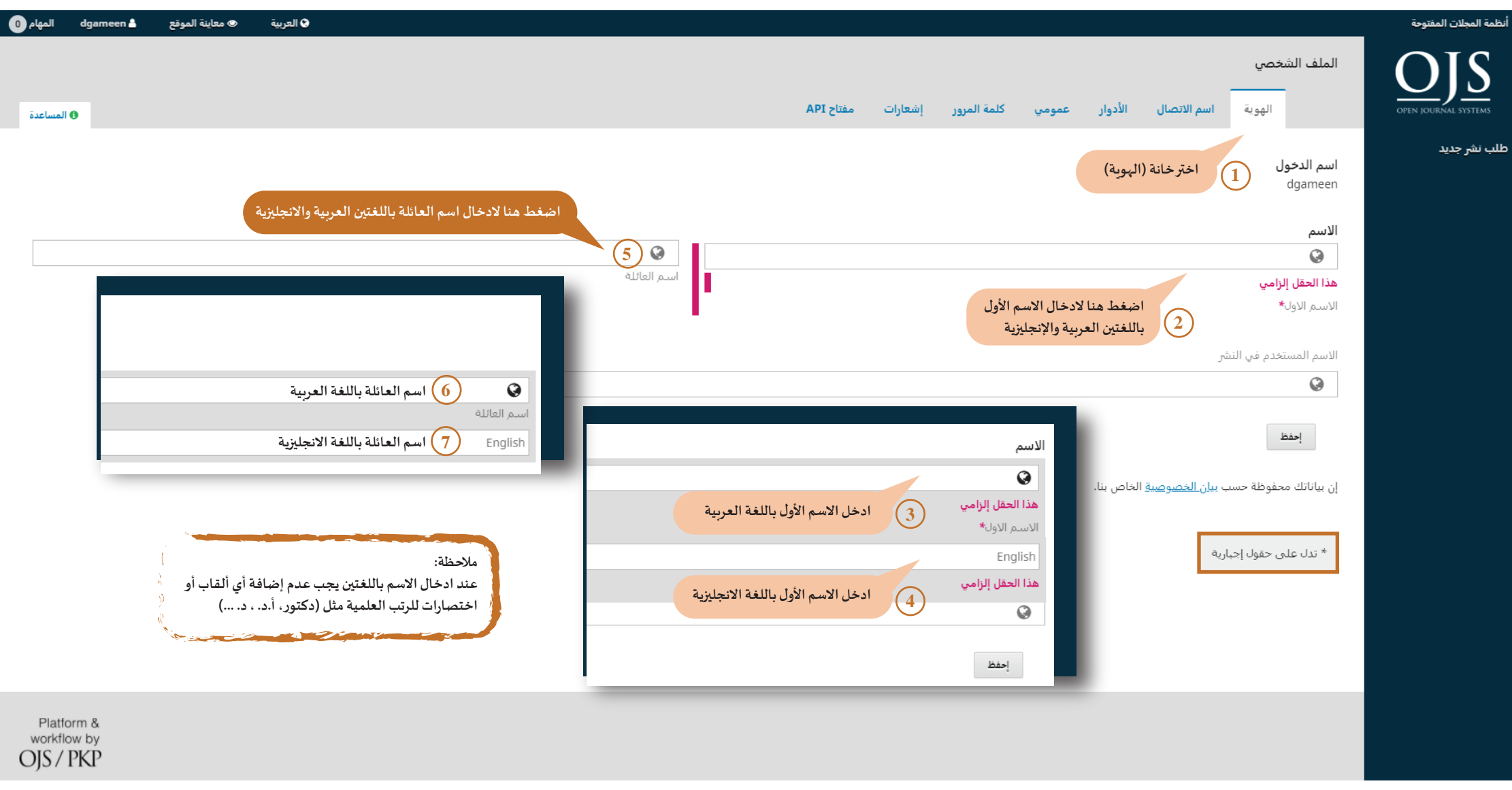

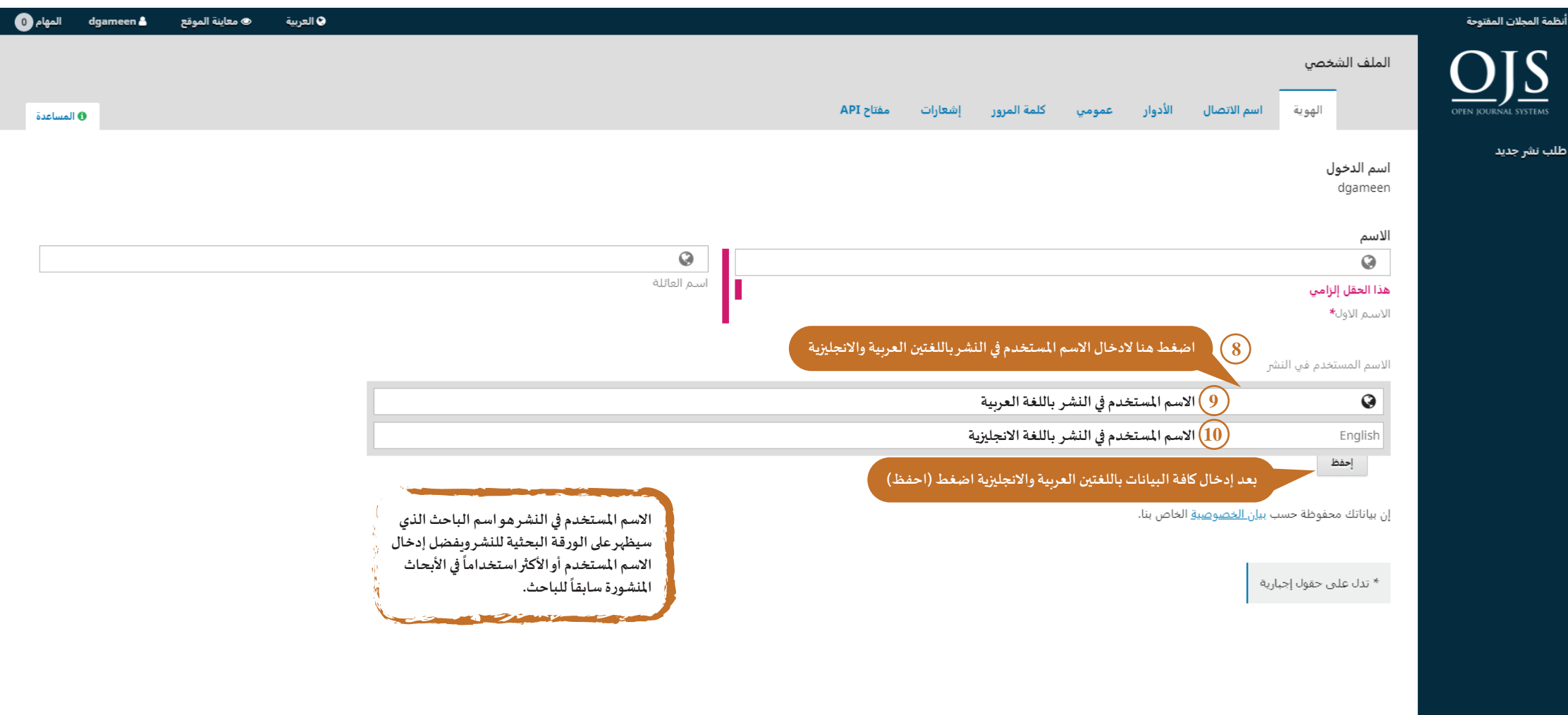

Platform &<br>workflow by<br>OJS / PKP

5

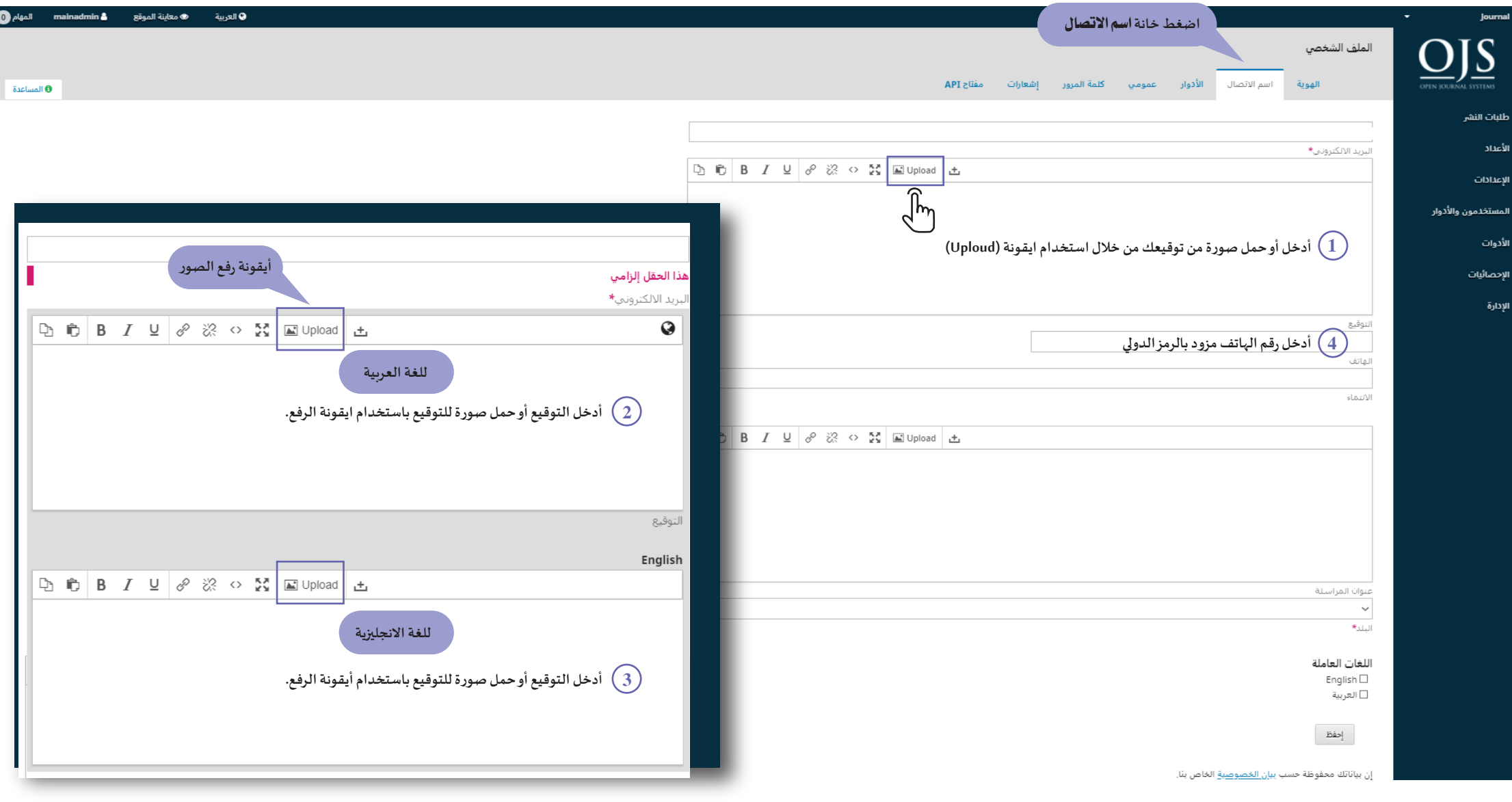

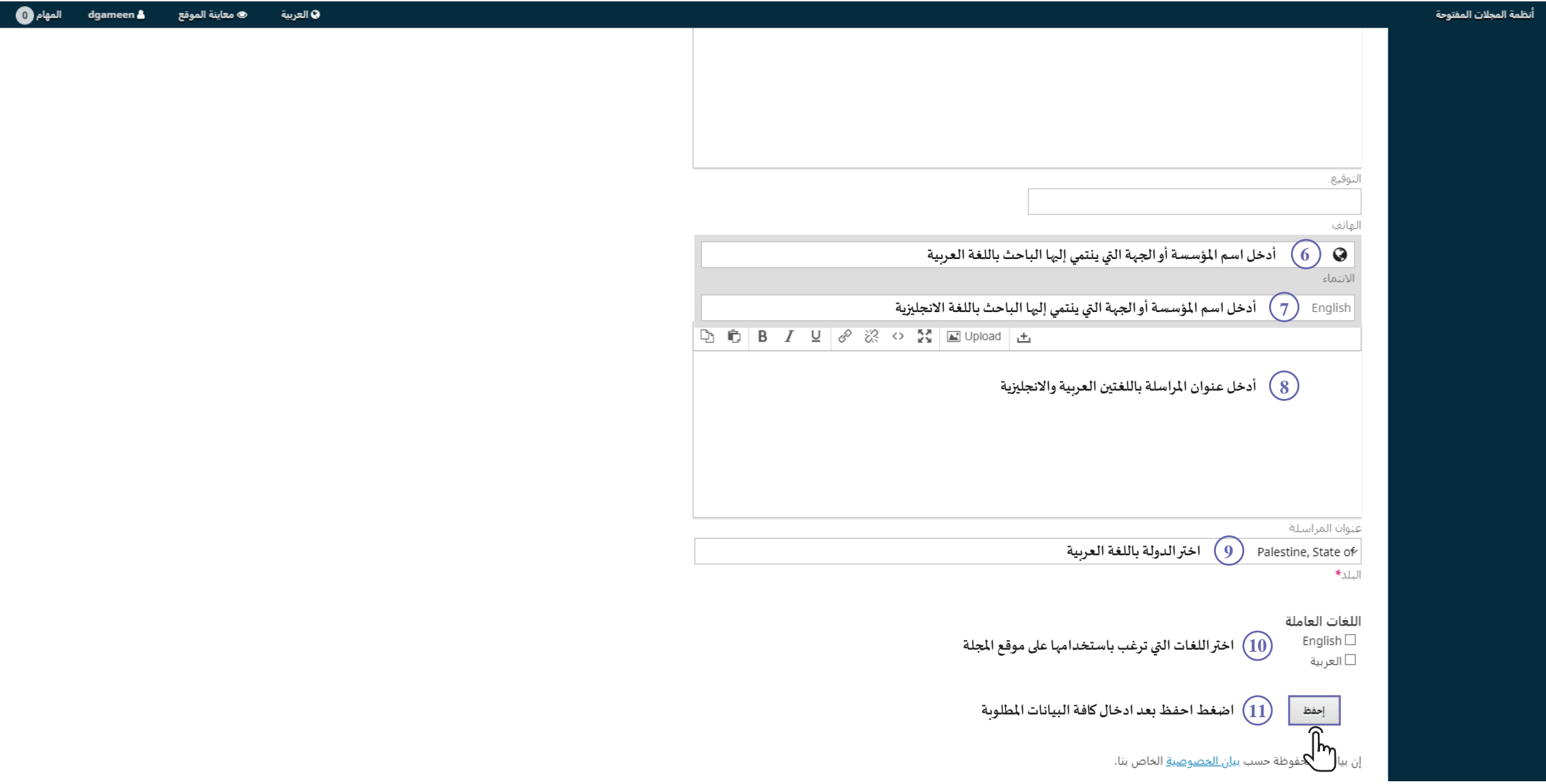

 $7$  . The contract of  $7$ 

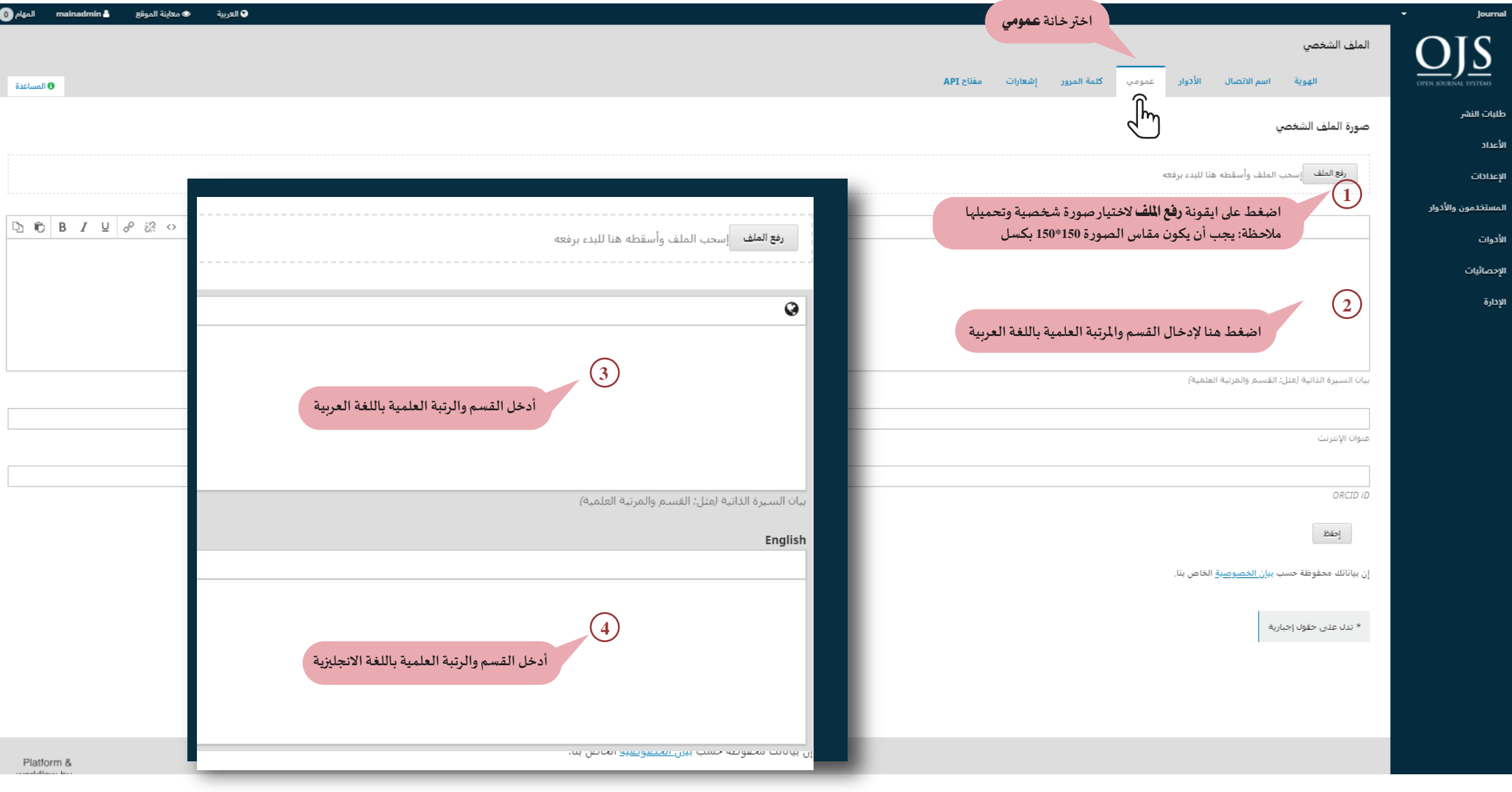

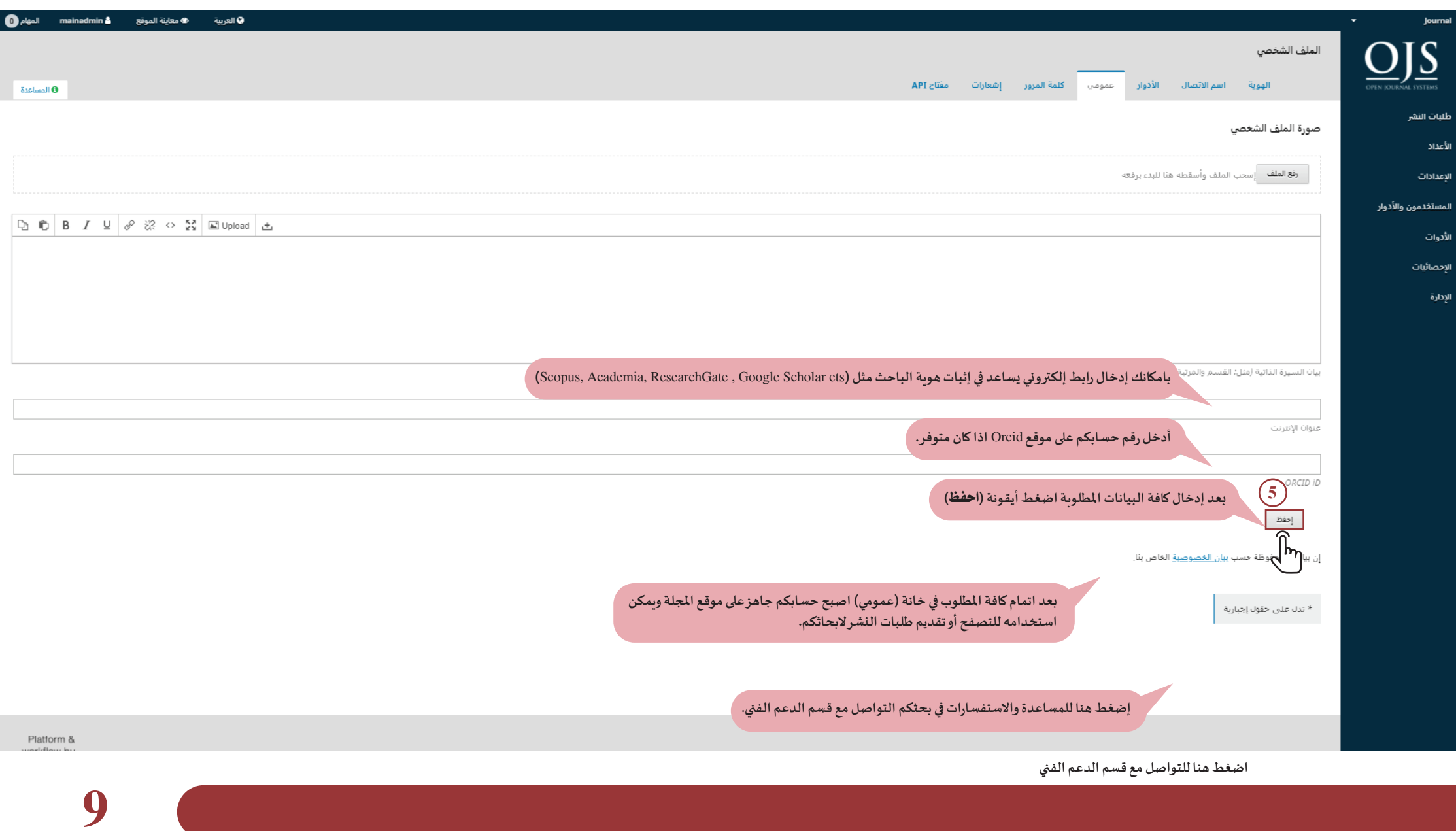

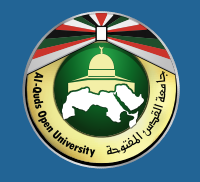

جامعة القدس المفتوحة عمادة الدراسات العليا والبحث العلمي

شكرا لاختياركم مجلات جامعة القدس المفتوحة